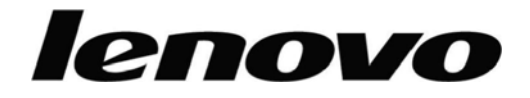

# **Moniteur à ècran plat L193 Wide Guide d'utilisation**

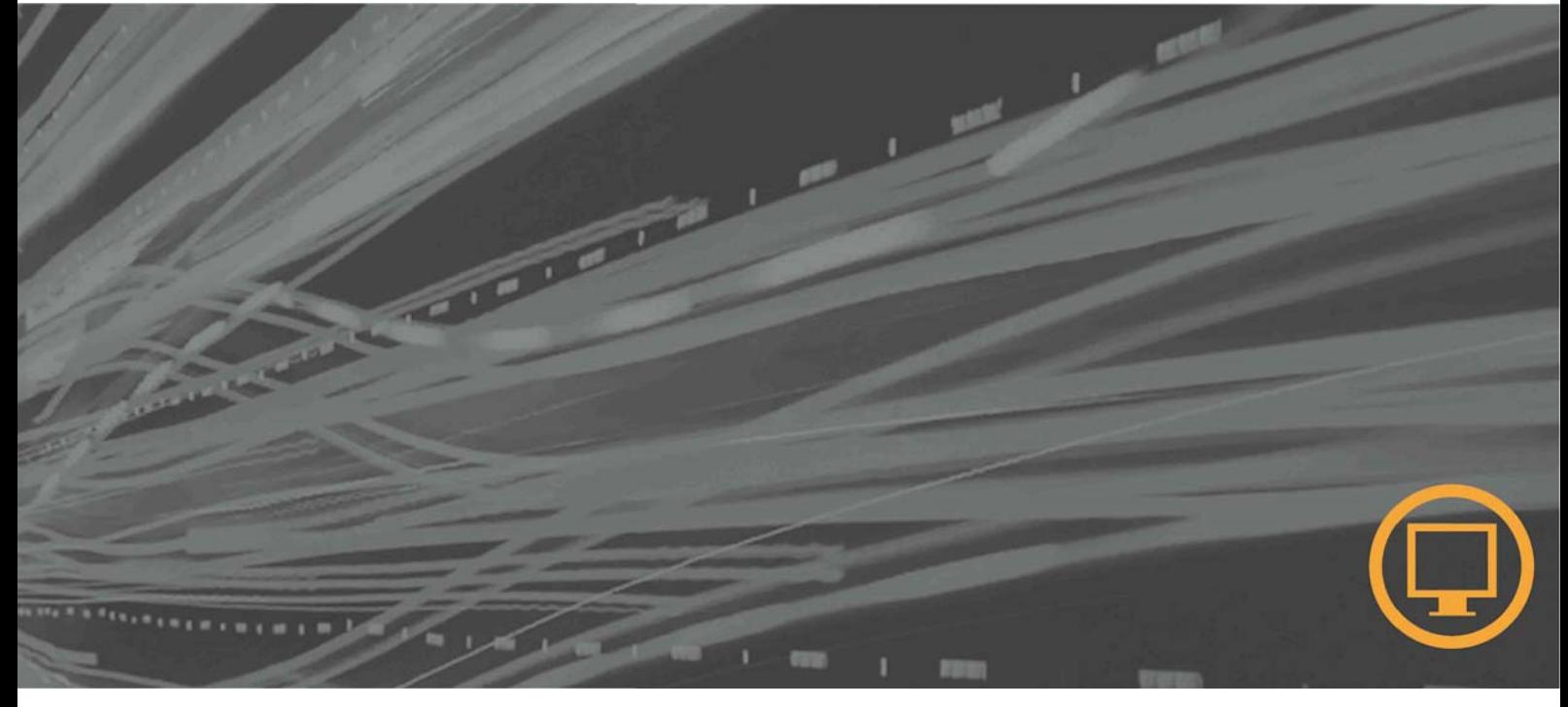

# **Références**

6920-AS 1

All rights reserved. Première édition (Janvier 2007) © Copyright Lenovo 2007

# Table des matières

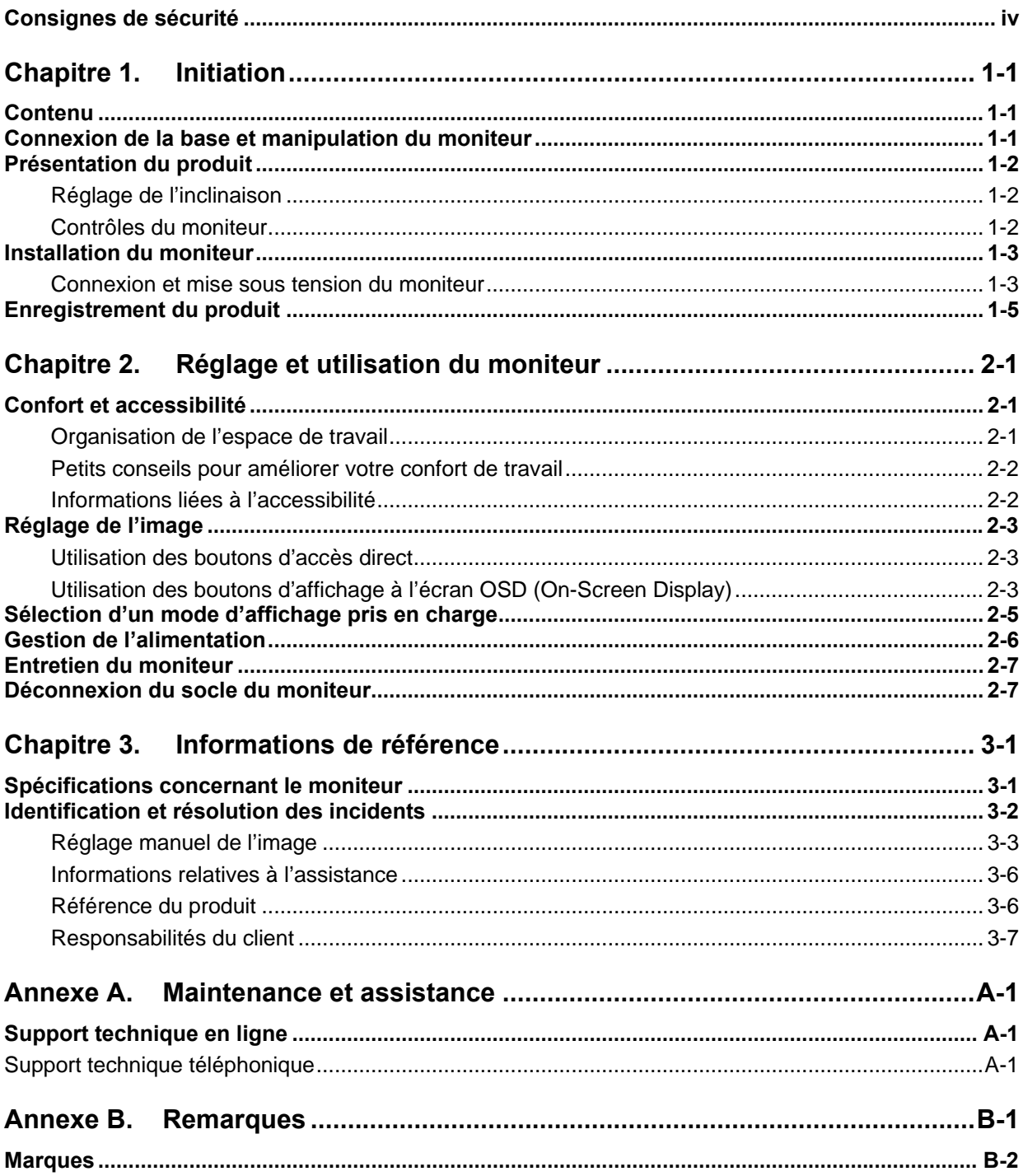

## <span id="page-3-0"></span>**Consignes de sécurité**

Before installing this product, read the Safety Information.

دات السلامة مج، يجب قراءة

Antes de instalar este produto, leia as Informações de Segurança. 在安装本产品之前,请仔细阅读 Satety Imformation (安全信息)。 Prije instalacije ovog produkta obavezno procitajte Sigumosne Upute.

Prije instalacije ovog produkta obavezno pročitajte Sigurnosne Upute.

Před instalací tohoto produktu si přečtěte příručku bezpečnostních instrukcí.

Læs sikkerhedsforskrifterne, før du installerer dette produkt. Ennen kuin asennat tämän tuotteen, lue turvaohjeet kohdasta Safety Information. Avant d'installer ce produit, lisez les consignes de sécurité. Vor der Installation dieses Produkts die Sicherheitshinweise lesen.

Πριν εγκαταστήσετε το προϊόν αυτό, διαβάστε τις πληροφορίες ασφάλειας (safety information).

לפני שתתקינו מוצר זה, קראו את הוראות הבטיחות.

A termék telepítése előtt olvassa el a Biztonsági előírásokat!

Prima di installare questo prodotto, leggere le Informazioni sulla Sicurezza.

製品の設置の前に、安全情報をお読みください。

본 제품을 설치하기 전에 안전 정보를 읽으십시오.

Пред да се инсталира овој продукт, прочитајте информацијата за безбедност.

Lees voordat u dit product installeert eerst de veiligheidsvoorschriften. Les sikkerhetsinformasjonen (Safety Information) før du installerer dette produktet.

Przed zainstalowaniem tego produktu, należy zapoznać się z książką "Informacje dotyczące bezpieczeństwa" (Safety Information).

Antes de instalar este produto, leia as Informações sobre Segurança.

Перед установкой продукта прочтите инструкции по технике безопасности.

Pred inštaláciou tohto produktu si prečítajte bezpečnostné informácie.

Pred namestitvijo tega proizvoda preberite Varnostne informacije.

Antes de instalar este producto lea la información de seguridad. Läs säkerhetsinformationen innan du installerar den här produkten.

#### 在安裝本產品之前,請先閱讀『安全資訊』。

# <span id="page-4-0"></span>**Chapitre 1. Initiation**

Le présent guide d'utilisation contient des informations détaillées sur le moniteur à écran plat Pour voir une présentation rapide du moniteur, consultez le livret d'installation fourni avec le moniteur.

#### **Contenu**

- A la livraison, le paquet doit contenir les éléments suivants :
- Poster pour l'installation du moniteur à écran plat
- Monitor Safety, Troubleshooting, and Warranty Guide
- CD Reference and Driver
- Moniteur à écran plat
- Cordon d'alimentation
- Câble d'interface analogique relié au moniteur

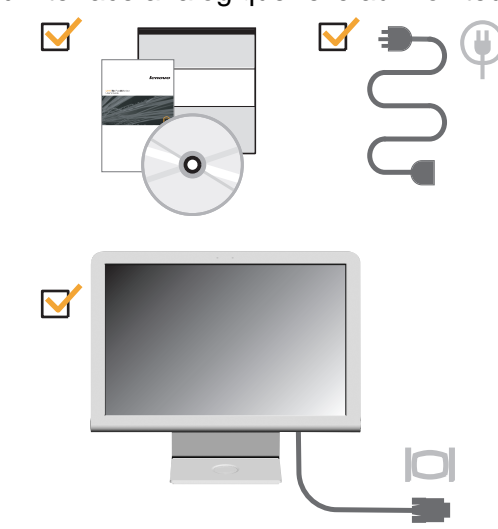

## **Connexion de la base et manipulation du moniteur**

Pour installer le moniteur, reportez-vous aux illustrations ci-dessous.

**Remarque:** Ne touchez pas l'écran du moniteur. L'écran est constitué de verre et risque d'être endommagé en cas de manipulation brutale ou de pression excessive.

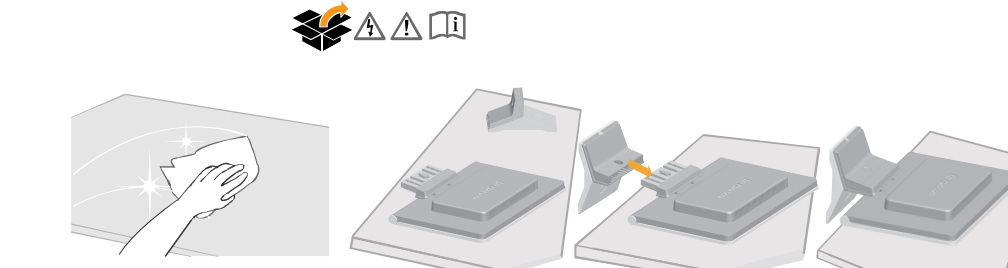

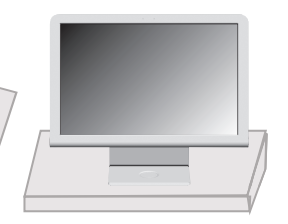

## <span id="page-5-0"></span>**Présentation du produit**

Cette section donne des informations sur les réglages et contrôles du moniteur.

## **Réglage de l'inclinaison**

L'illustration ci-dessous indique l'angle d'inclinaison du moniteur. Pour plus d'information, consultez la section [« Placer votre moniteur » à la page 2-1.](#page-9-1)

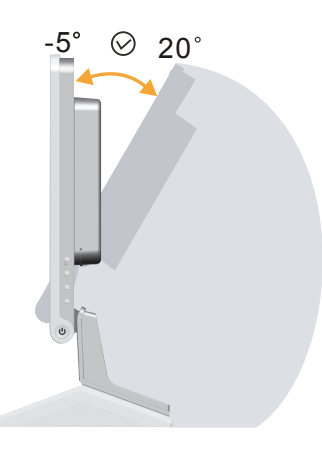

# **Contrôles du moniteur**

Les contrôles du côté droit de votre moniteur vous permettent de régler l'affichage.

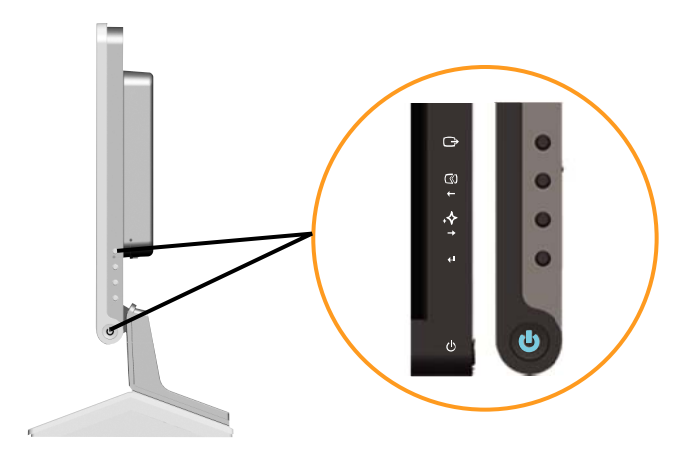

Pour plus de détails sur leur utilisation, voir [« Réglage de l'image » à la page 2-3.](#page-11-1)

### <span id="page-6-1"></span><span id="page-6-0"></span>**Installation du moniteur**

Cette section contient des informations qui vous aideront à installer votre moniteur.

## **Connexion et mise sous tension du moniteur**

**Remarque:** Lisez attentivement les instructions de sécurité contenues dans le document *Document Sécurité, identification des incidentset garantieavant* d'appliquer cette procédure.

1. Mettez l'ordinateur et tous ses périphériques hors tension, puis débranchez son cordon d'alimentation.

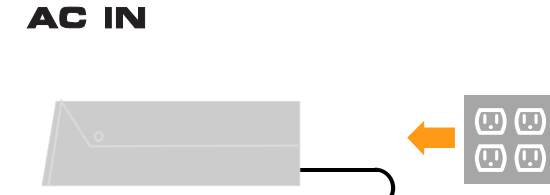

2. Connectez le câble d'interface analogique au port vidéo situé à l'arrière de l'ordinateur.

**Remarque:** Une extrémité du câble d'interface est préconnectée au moniteur.

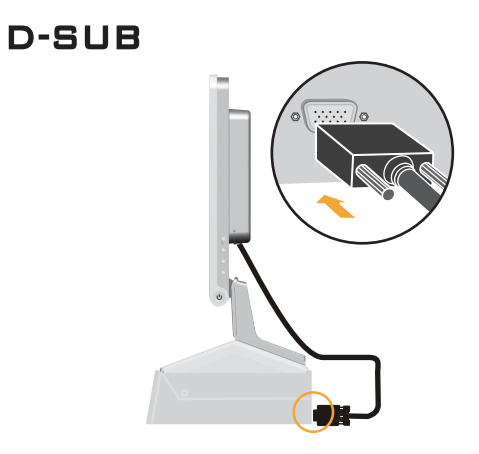

3. Reliez le cordon d'alimentation au moniteur, puis branchez-le à une prise courant, ainsi que le cordon d'alimentation de l'ordinateur.

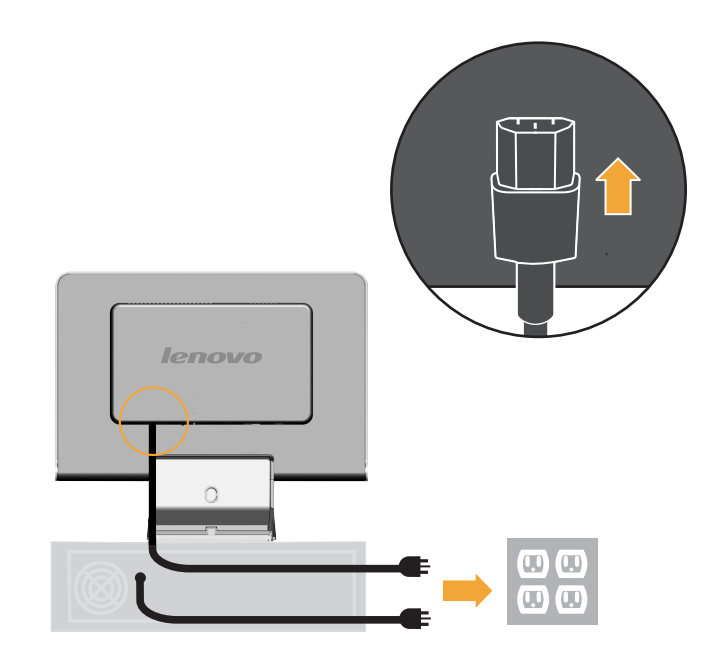

4. Mettez le moniteur et l'ordinateur sous tension.

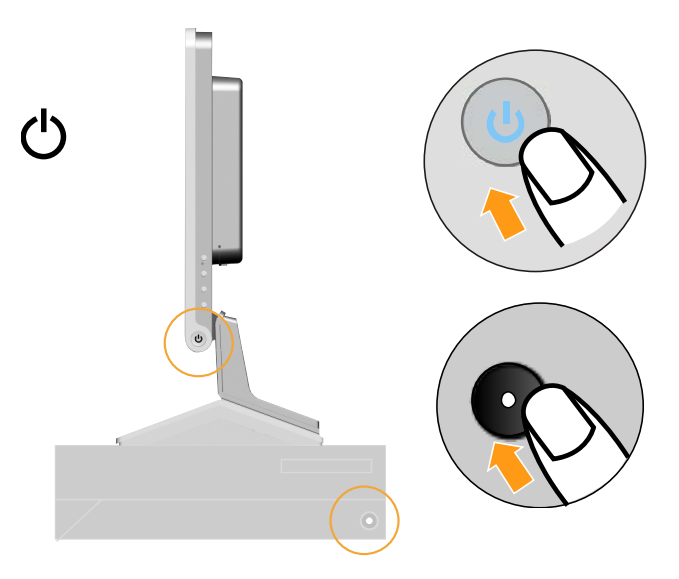

<span id="page-8-0"></span>5. Pour installer le pilote du moniteur, insérez le CD Reference and Driver, cliquez sur **Installer le pilote**, et suivez les instructions qui s'affichent.

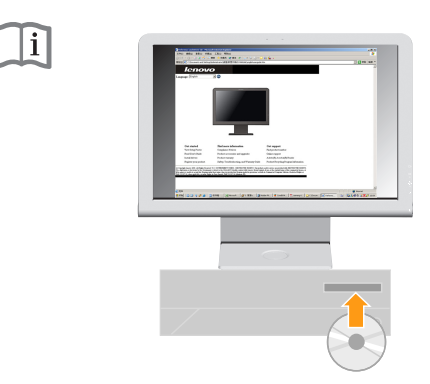

6. Pour optimiser la qualité d'image du moniteur, appuyez sur la touche de réglage automatique de l'image. Pour que le **réglage automatique** se fasse, le moniteur doit être sous tension depuis au moins 15 minutes. Cette precaution n'est pas nécessaire pour un fonctionnement normal.

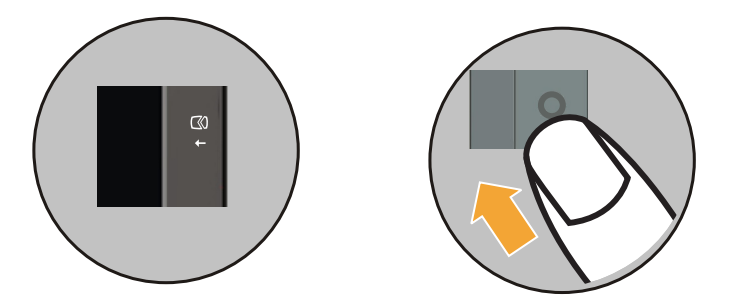

**Remarque:** Si le réglage automatique de l'image n'établit pas une image correspondant à vos préférences, effectuez un réglage manuel. Voir [« Réglage](#page-18-1)  [manuel de l'image » à la page 3-3](#page-18-1) pour plus d'informations.

#### **Enregistrement du produit**

Merci d'avoir acheté un produit Lenovo™. Veuillez consacrer quelques instants à l'enregistrement de ce produit. Vous fournirez ainsi des informations qui aideront Lenovo à mieux vous servir. Vo s commentaires nous permettent de développer des produits et services importants pour vous et nous aident à améliorer nos méthodes de communication. Enregistrez votre option sur le site We b suivant:

http://www.lenovo.com/register

Lenovo vous enverra des informations et des mises à jour relatives au produit que vous avez enregistré, sauf si vous précisez dans le questionnaire du site We b que vous ne souhaitez pas recevoir d'autres informations.

# <span id="page-9-0"></span>**Chapitre 2. Réglage et utilisation du moniteur**

Cette section contient des informations relatives au réglage et à l'utilisation du moniteur.

### **Confort et accessibilité**

De bonnes pratiques ergonomiques sont importantes pour tirer le meilleur parti de votre ordinateur personnel et éviter toute sensation d'inconfort. Organisez votre bureau et votre matériel afin de l'adapter à vos besoins individuels et au type de travail que vous effectuez. En outre, des habitudes saines permettent d'optimiser les performances et d'obtenir un meilleur confort lors de utilisation de l'ordinateur

Pour plus de détails sur ces sujets, accédez au site Web Healthy Computing à l'adresse http://www.Lenovo.com/healthycomputing/.

### <span id="page-9-2"></span>**Organisation de l'espace de travail**

Placez le moniteur sur une surface de travail à une hauteur appropriée et avec suffisamment d'espace pour vous permettre de travailler confortablement.

Organisez votre espace de travail en fonction de l'utilisation que vous faites de votre matériel. Maintenez votre espace de travail propre, laissez suffisamment d'espace pour les objets que vous avez l'habitude d'utiliser, et placez à proximité les objets que vous utilisez le plus fréquemment, la souris ou le téléphone, par exemple.

La disposition et l'installation du matériel sont déterminantes dans la position de travail que vous adoptez. Les rubriques ci-après vous indiquent comment optimiser l'installation du matériel afin d'obtenir la meilleure position de travail possible.

#### <span id="page-9-1"></span>**Placer votre moniteur**

Positionnez et réglez le moniteur de votre ordinateur pour une meilleure vision en tenant compte des élément suivants :

- **Distance de vue de l'écran:** Les distances optimales pour les moniteurs se situent entre 510 mm et 760 mm (20 pouces à 30 pouces) et peuvent varier en fonction de l'éclairage ambiant et de l'heure. Pour modifier cette distance, repositionnez votre moniteur, changez votre position de travail ou déplacez votre siège. Utilisez la distance qui vous paraît la plus confortable.
- **Hauteur du moniteur:** Placez le moniteur de sorte que votre tête et votre cou soient dans une position confortable et souple (verticale ou droite). Si votre moniteur ne comporte pas de réglage en hauteur, vous devrez peut-être placer des manuels sous sa base afin de l'ajuster à la hauteur requise. En règle générale, le moniteur doit être positionné de sorte que le haut de l'écran soit à la hauteur ou légèrement en dessous de la hauteur des yeux lorsque vous êtes confortablement assis. Néanmoins, pour assurer une hauteur optimale de votre moniteur, vérifiez que la distance entre vos yeux et le centre du moniteurcorrespond à celle que vous souhaitez et que vous n'effectuez aucun effort au niveau des muscles oculaires lorsque vous regardez l'écran.
- **Inclinaison:** Réglez l'inclinaison de votre moniteur afin d'optimiser l'affichage des données de l'écran et de l'adapter à votre position (tête et cou) préférée.

<span id="page-10-0"></span>• **Emplacement général:** Positionnez votre moniteur afin d'éviter les reflets à l'écran d'un éclairage en hauteur ou des fenêtres voisines.

Voici quelques conseils supplémentaires pour regarder l'écran de façon confortable :

- Utilisez un éclairage adéquat pour le type de travail que vous effectuez.
- Utilisez les boutons de réglage de la luminosité, du contraste et de l'image de votre moniteur, le cas échéant, pour optimiser l'affichage de votre écran et l'adapter à vos besoins visuels.
- Maintenez l'écran du moniteur propre afin de voir facilement les données affichées.

Toute activité concentrée et soutenue peut être fatigante pour vos yeux. Pensez à quitter régulièrement l'écran des yeux et à fixer un objet éloigné afin de soulager les muscles de vos yeux. Si vous souhaitez en savoir plus la fatigue visuelle, demandez conseil à un spécialiste.

#### **Petits conseils pour améliorer votre confort de travail**

Les informations qui suivent reprennent certains facteurs essentiels à prendre en compte pour travailler et produire dans les meilleures conditions possibles devant votre ordinateur.

- **Une bonne position de travail commence par l'installation de votre matériel:** L'organisation de votre espace de travail et la disposition de votre ordinateur ont un effet considérable sur votre position lorsque vous utilisez votre ordinateur. Vérifiez que votre matériel est correctement installé et orienté en suivant les conseils de la rubrique « [Organisation de](#page-9-2)  [l'espace de travail](#page-9-2) » à la page [2-1](#page-9-2) afin d'adopter une position confortable et productive. Assurez-vous également d'utiliser les fonctions de réglage des composants de votre ordinateur et de vos fournitures bureautiques afin de les adapter à vos préférences.
- **De petits changements de position peuvent vous aider à éliminer toute sensation d'inconfort:** Plus vous restez à travailler devant votre ordinateur, plus il est important que vous adoptiez une position de travail appropriée. Evitez de rester dans une seule et même position pendant un long moment. Modifiez légèrement mais régulièrement votre position afin d'éviter l'apparition d'une sensation d'inconfort. Utilisez à cet effet les réglages de vos fournitures bureautiques pour faciliter ces changements de position.
- **Pauses brèves mais régulières pour un travail plus sain:** Le travail
- informatique étant une activité essentiellement statique, il est important de s'accorder de courtes pauses. Levez-vous régulièrement, étirez-vous, allez prendre un verre d'eau, ou n'utilisez pas votre ordinateur pendant une courte pause. Cette interruption permet à votre corps de changer de position et vous permet de continuer à travailler de manière confortable et productive.

#### **Informations liées à l'accessibilité**

Lenovo s'engage à fournir un meilleur accès aux informations et aux technologies pour les personnes souffrant d'un handicap. Les technologies d'aide permettent aux utilisateurs d'accéder aux informations de la façon la plus adaptée à leur handicap. Pour plus d'informations concernant l'accessibilité de l'appareil, visitez:

http://www-03.ibm.com/research/accessibility/requests/accvpat.nsf/ lenovo-bidx?OpenForm

# <span id="page-11-1"></span><span id="page-11-0"></span>**Réglage de l'image**

Cette section décrit les différents contrôles utilisés pour régler l'image de votre moniteur.

# **Utilisation des boutons d'accès direct**

Les boutons d'accès direct peuvent être utilisés lorsque l'affichage à l'écran OSD (On Screen Display) n'est pas activé.

**Remarque:** Les boutons d'accès direct sont bleus.

*Tableau 2-1. Boutons d'accès direct*

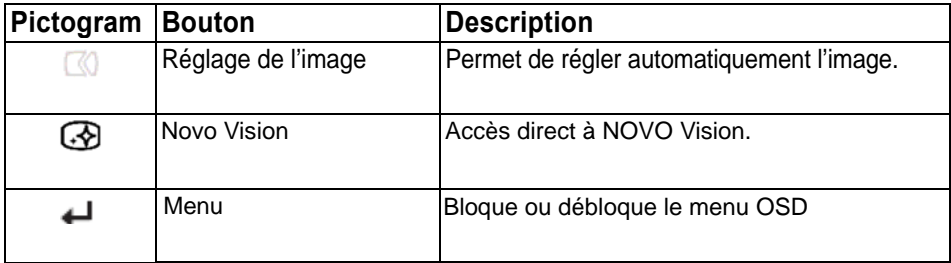

# **Utilisation des boutons d'affichage à l'écran OSD (On-Screen Display)**

Les paramètres réglables à l'aide des boutons sont affichables à l'écran, comme illustré ci-dessous.

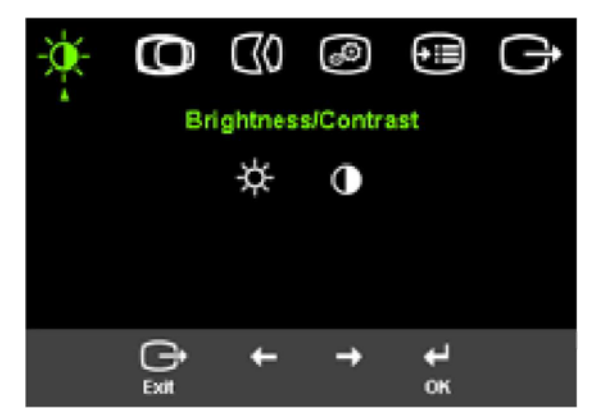

Pour utiliser ces boutons:

- 1. Appuyez sur  $\leftrightarrow$  pour ouvrir le menu OSD principal.
- 2. Utilisez  $\leftarrow$  ou  $\rightarrow$  pour vous déplacer d'une icône à une autre. Sélectionnez une icône et appuyez sur  $\leftrightarrow$  pour accéder à cette fonction. Si un sous-menu apparaît, vous pouvez vous déplacer d'une option à une autre à l'aide des flèches  $\leftarrow$  ou  $\rightarrow$ . Appuyez ensuite sur pour sélectionner une fonction. Utilisez  $\leftarrow$  or  $\rightarrow$  pour effectuer vos  $r$ églages. Appuyez sur  $\leftrightarrow$  pour sauvegarder les paramètres.
- 3. Appuyez sur  $\rightarrow$  pour parcourir les sous-menus en sens inverse et quitter OSD.
- 4. Appuyez sur  $\leftarrow$  et maintenez le bouton enfoncé pendant 10 secondes pour verrouiller OSD. Toute modification accidentelle effectuée via OSD sera ainsi évitée. Appuyez sur ← et maintenez le bouton enfoncé pendant 10 secondes pour déverrouiller OSD et permettre des modifications supplémentaires.
- 5. Active DDC/CI par défaut. Utilisez la touche Quitter OSD, appuyez et maintenez enfoncé les boutons  $\bigoplus$  pendant 10 s pour désactiver / activer la fonction DDC/CI. Le message " DDC/CI désactivé" sera affiché ŕ l'écran.

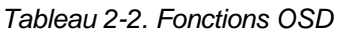

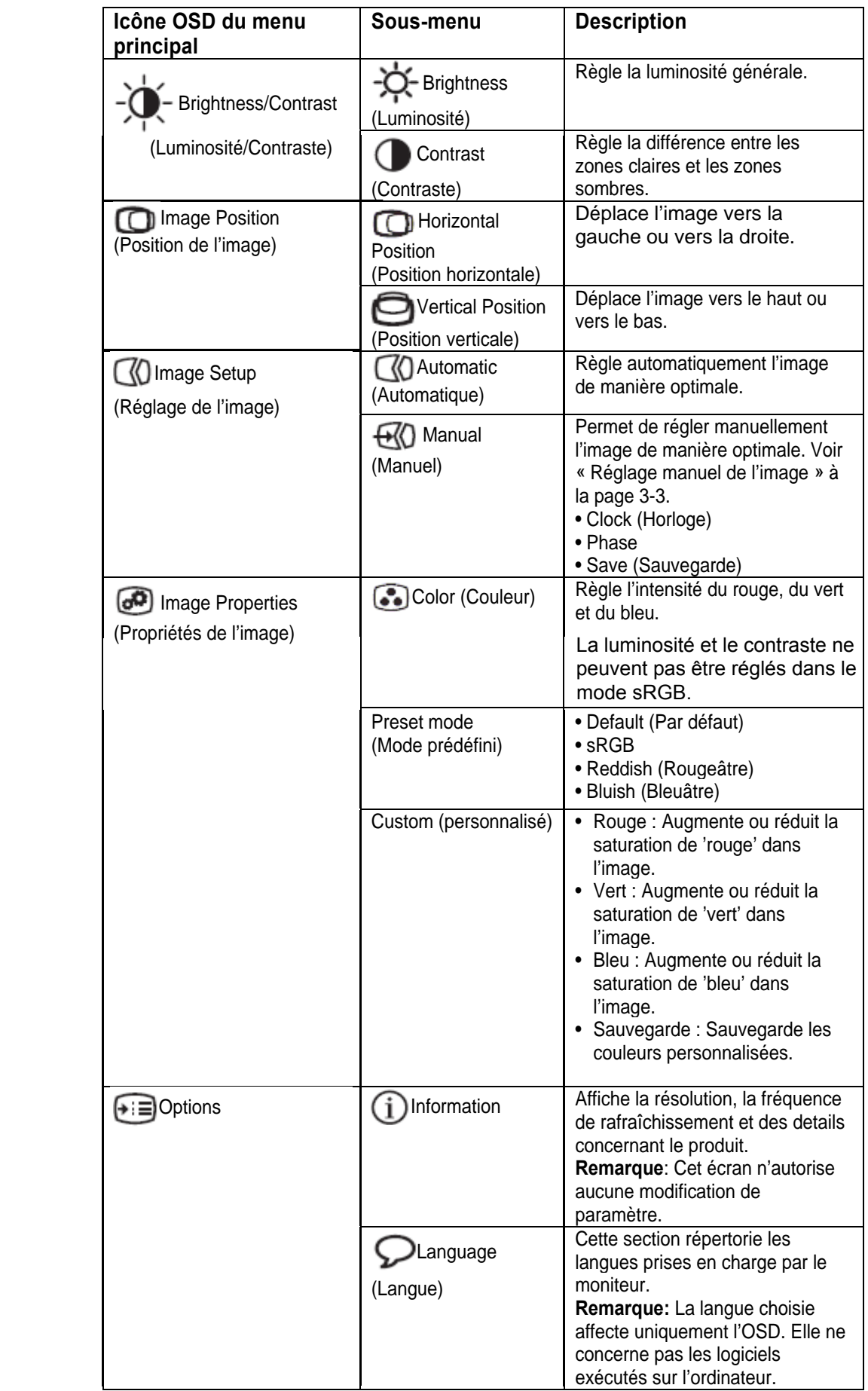

<span id="page-13-0"></span>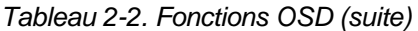

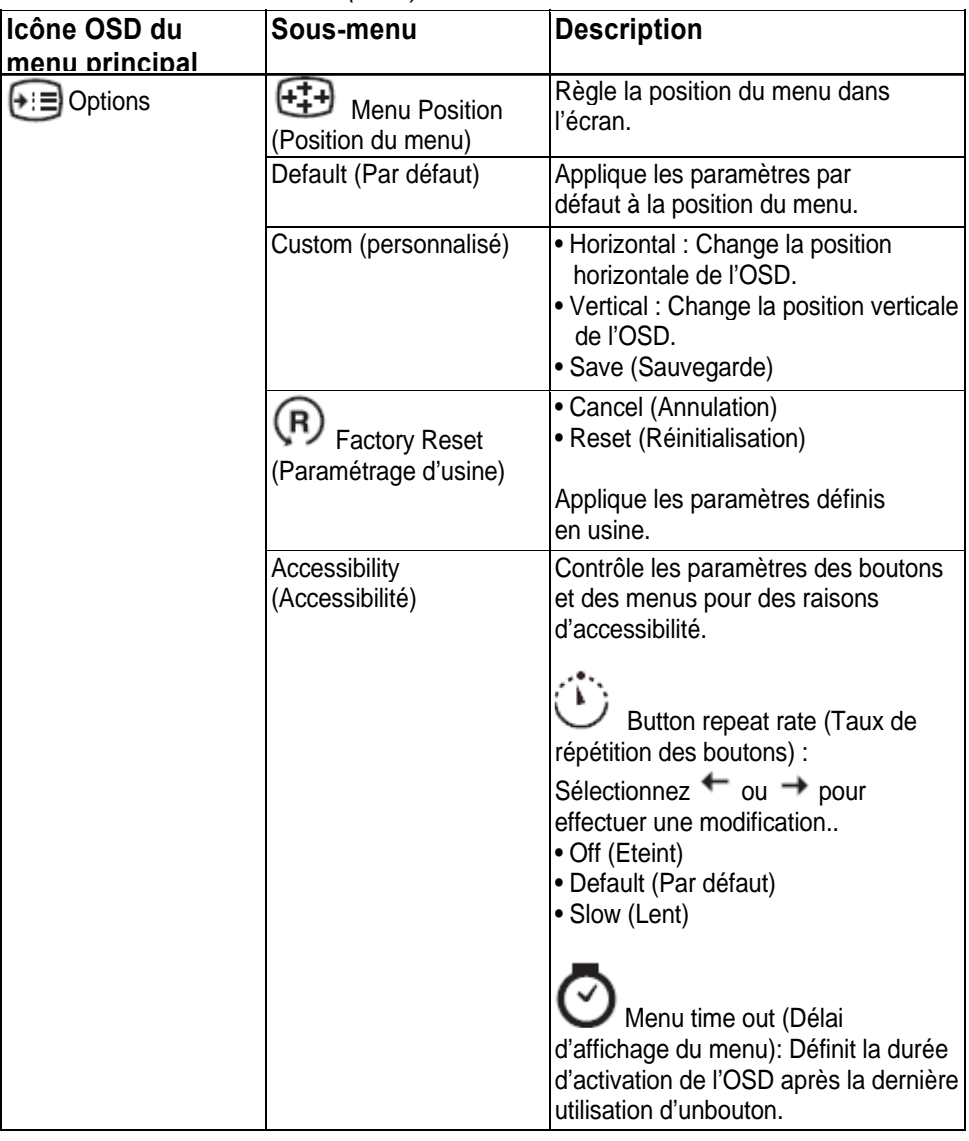

## <span id="page-13-1"></span>**Sélection d'un mode d'affichage pris en charge**

Le mode d'affichage du moniteur est contrôlé par l'ordinateur. Par conséquent, pour savoir comment changer le mode d'affichage, consultez la documentation fournie avec l'ordinateur.

La taille, la position et la forme de l'image peuvent varier lors d'un changement de mode d'affichage. Cela est normal et l'image peut être réglée à l'aide des boutons de réglage de l'image.

Contrairement aux écrans à tube cathodique qui nécessitent un taux de rafraîchissement élevé pour minimiser le scintillement, la technologie à cristaux liquides ne scintille pas.

**Remarque :** Si votre système a précédemment été utilisé avec un moniteur à tube cathodique et qu'il est encore configuré pour afficher une image hors de la taille de ce moniteur, vous devrez peut-être rebrancher votre moniteur à tube cathodique pour reconfigurer l'affichage, préférablement à 1440 x 900 @ 60Hz, ce qui est le mode d'affichage par défaut de ce moniteur.

<span id="page-14-0"></span>Les modes d'affichage indiqués ci-dessous ont été optimisés en usine.

*Tableau 2-3. Modes d'affichage réglés en usine*

| Capacité d'adressage | Fréquence de rafraîchissement  |  |
|----------------------|--------------------------------|--|
| 640 x 480            | 60 Hz, 66Hz, 72Hz, 75Hz        |  |
| 720 x 400            | 70 Hz                          |  |
| 800 x 600            | 60 Hz, 72 Hz, 75 Hz            |  |
| 1024x768             | 60 Hz, 70 Hz, 75 Hz            |  |
| 1280x1024            | 60 Hz, 70 Hz, 72Hz, 75Hz, 76Hz |  |
| 1440 x 900           | 60 Hz, 75 Hz                   |  |

#### <span id="page-14-1"></span>**Gestion de l'alimentation**

La gestion de l'alimentation est appelée lorsque l'ordinateur reconnaît que vous avez utilisé la souris ou le clavier pendant une période définie par l'utilisateur. Elle comporte plusieurs états (voir tableau ci-dessous).

Pour optimiser les performances, éteignez le moniteur tous les soirs ou lorsque vous pensez le laisser inutilisé pendant de longues périodes au cours de la journée.

*Tableau 2-4. Voyant d'alimentation*

| Etat         | Voyant<br>d'alimentation   Ecran |        | <b>Restauration</b>                                                                                                    | Conformité         |
|--------------|----------------------------------|--------|----------------------------------------------------------------------------------------------------|--------------------|
| Allumé       | Bleu allumé                      | Normal |                                                                                                    |                    |
| Veille/Pause | Orange                           | Vierge | Appuyez sur<br>une touche ou<br>déplacez la<br>souris.<br>Un court délai<br>peut s'écouler<br>avant la<br>réapparition de<br>l'image.<br>Remarque: Le<br>mode veille est<br>activé si aucune<br>image n'est<br>envoyée au<br>moniteur. | <b>ENERGY STAR</b> |
| Eteint       | Eteint                           | Vierge | Appuyez sur<br>une touche ou<br>déplacez la<br>souris.<br>Un court délai<br>peut s'écouler<br>avant la<br>réapparition de<br>l'image.                                                                                                  | <b>ENERGY STAR</b> |

### <span id="page-15-0"></span>**Entretien du moniteur**

Mettez le moniteur hors tension avant d'entreprendre toute opération de maintenance.

#### **A ne pas faire:**

- Appliquer de l'eau ou tout autre liquide directement sur le moniteur.
- Utiliser des solvants ou des produits abrasifs.
- Utiliser des produits ou un appareil électrique pour nettoyer le moniteur.
- Toucher la surface de l'écran avec un objet pointu ou abrasif. Ce type de contact peut endommager l'écran irrémédiablement.
- Utiliser un chiffon avec une solution antistatique ou un produit similaire. Cela risquerait d'endommager le revêtement de l'écran.

#### **A faire:**

- Humidifier légèrement un chiffon doux avec de l'eau et essuyer doucement la surface de l'écran et le boîtier.
- Oter toute trace de doigt ou de gras à l'aide d'un chiffon humidifié et d'un peu de détergent doux.

#### **Déconnexion du socle du moniteur**

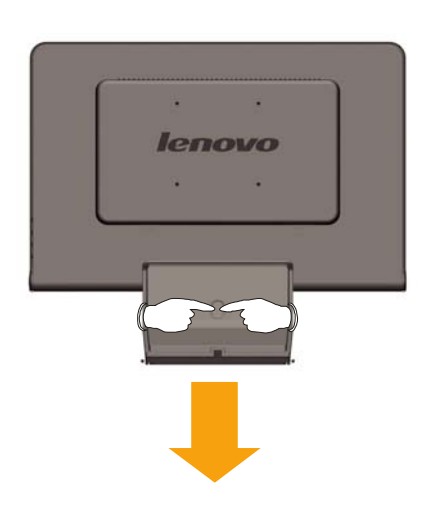

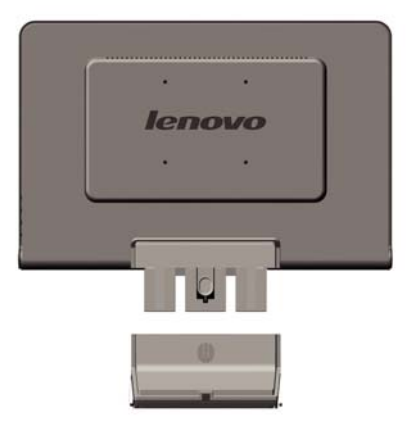

# <span id="page-16-0"></span>**Chapitre 3. Informations de référence**

Cette section contient des spécifications concernant le moniteur, des instructions d'installation manuelle du pilote du moniteur, des données d'identification des incidents et des informations relatives à la maintenance.

### **Spécifications concernant le moniteur**

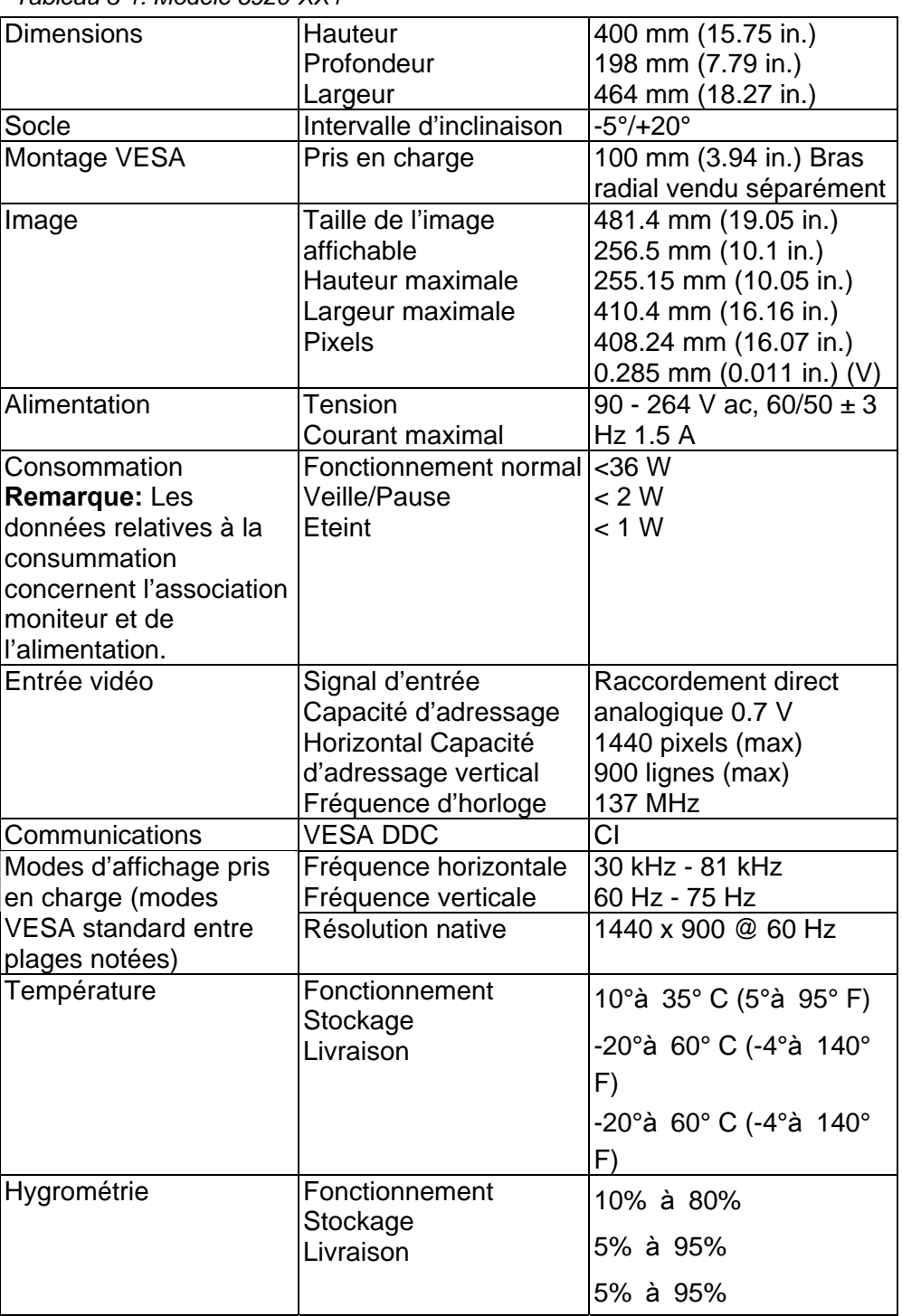

*Tableau 3-1. Modèle 6920-XX1*

## <span id="page-17-0"></span>**Identification et résolution des incidents**

Si un incident se produit lors de la configuration ou de l'utilisation de votre moniteur, vous pouvez peut-être le résoudre vous-même. Avant d'appeler votre revendeur ou Lenovo, essayez d'effectuer les actions préconisées correspondant à l'incident.

| Incident                                                                                                    | <b>Cause possible</b>                                                                                                    | <b>Suggested action</b>                                                                                                    | <b>Référence</b>                                                                                   |
|----------------------------------------------------------------------------------------------------|----------------------------------------------------------------------------------------------------|----------------------------------------------------------------------------------------------------|----------------------------------------------------------------------------------------------------|
| Les mots"<br>Out of<br>Range"<br>s'affichent<br>et le<br>voyant<br>d'alimentati<br>on est vert<br>et clignote. | Le système est<br>configuré pour un mode<br>d'affichage qui n'est pas<br>pris en charge par le<br>moniteur.<br>Le câble d'interface                                                                              | Si vous remplacez<br>un ancien moniteur,<br>reconnectez-le et<br>réglez le mode<br>d'affichage en<br>tenant compte de la<br>plage spécifiée<br>pour le nouveau<br>moniteur.<br>• Sous Windows,<br>redémarrez le<br>système en mode<br>sans échec, puis<br>sélectionnez un<br>mode d'affichage<br>pris en charge.<br>• Si l'incident<br>persiste, prenez<br>contact avec le<br>centre de support.<br>Vérifiez la connexion | « Sélection d'un mode<br>d'affichage pris en charge »<br>à la page 2-5<br>« Connexion et mise sous |
| La qualité<br>de l'image<br>n'est pas<br>acceptable.                                                           | vidéo n'est pas bien<br>connecté au moniteur<br>ou au système.                                                                                                    | du câble d'interface<br>vidéo au moniteur et<br>au système.                                                                                                    | tension du moniteur » à la<br>page 1-3                                                             |
|                                                                                                    | Les paramètres de<br>couleur sont peut-être<br>incorrects.                                                                                                    | Sélectionnez un autre<br>paramètre de couleur<br>à partir du menu OSD.                                                                                                    | « Réglage de l'image » à la<br>page 2-3                                                            |
|                                                                                                    | Le réglage automatique<br>de l'image n'a pas été<br>effectué.                                                                                                    | Effectuez un réglage<br>automatique de<br>l'image.                                                                                                    | « Réglage de l'image » à la<br>page 2-3                                                            |
| Le voyant<br>d'alimentati<br>on n'est<br>pas allumé<br>et aucune<br>image n'est<br>affichée.                   | • L'interrupteur<br>d'alimentation du<br>moniteur n'est pas<br>allumé.<br>• Le cordon<br>d'alimentation est<br>mal connecté ou<br>déconnecté.<br>• La prise de courant<br>n'est pas alimentée<br>en électricité. | Assurez-vous que<br>le cordon<br>d'alimentation est<br>bien connecté.<br>Assurez-vous que<br>la prise de courant<br>est alimentée.<br>• Mettez le moniteur<br>sous tension.<br>• Essayez un autre<br>cordon<br>d'alimentation.<br>• Essayez une autre<br>prise de courant.                                                                                                    | « Connexion et mise sous<br>tension du moniteur » à la<br>page 1-3                                 |

*Tableau 3-2. Identification et résolution des incidents*

<span id="page-18-0"></span>

| Incident                                 | <b>Cause possible</b>  | <b>Suggested action</b>                  | <b>Référence</b>                                       |
|------------------------------------------|------------------------|------------------------------------------|--------------------------------------------------------|
| L'écran                                  | Le moniteur esten      | $\bullet$<br>Appuyez sur                 | «Gestion de l'alimentation»                            |
| estvierge et                             | mode Veille/Pause.     | unetouche du                             | à la page 2-6                                          |
| levoyantd'ali                            |                        | clavier oudéplacez                       |                                                        |
| mentationest                             |                        | la souris                                |                                                        |
| allumé                                   |                        | pourrestaurer                            |                                                        |
| enorange                                 |                        | l'opération.                             |                                                        |
| ouclignote en                            |                        | Vérifiez les                             |                                                        |
| vert.                                    |                        | optionsavancées                          |                                                        |
|                                          | Le câbled'interface    | del'ordinateur.<br>Vérifiez la connexion |                                                        |
| Le voyant<br>d'alimentation vidéoest mal |                        | ducâble d'interface                      | « Connexion et mise sous<br>tension du moniteur » à la |
| est vert,                                | connectéou il          | vidéo ausystème.                         | page 1-3                                               |
| maisaucune                               | estdéconnecté          |                                          |                                                        |
| imagen'est                               | dusystème ou           |                                          |                                                        |
| affichée.                                | dumoniteur.            |                                          |                                                        |
|                                          | La luminosité ou le    | Réglez la luminosité                     | « Réglage de l'image » à la                            |
|                                          | contraste du moniteur  | et le contraste à                        | page 2-3                                               |
|                                          | sont réglés au plus    | l'aide du menu OSD.                      |                                                        |
|                                          | bas.                   |                                          |                                                        |
| Un ou                                    | Il s'agit d'une        | S'il manque plus de                      | Annexe A, «Maintenance                                 |
| plusieurspixel                           | caractéristique de la  | cinq pixels, prenez                      | et assistance, » à la page                             |
| S                                        | technologie LCD et ce  | contact avec le                          | A-1                                                    |
| sontdécoloré                             | n'est pas un défaut de | centre de support.                       |                                                        |
| S.                                       | l'écran.               |                                          |                                                        |
| • Lignes                                 | • Le réglage de        | Réglez la résolution                     | « Réglage de l'image » à la                            |
| ouimage                                  | l'image n'est pas      | du système pour                          | page 2-3                                               |
| floues.                                  | optimal.               | qu'elle corresponde à                    | « Réglage manuel de                                    |
| • Lignes                                 | • Les propriétés       | la résolution native de                  | l'image »                                              |
| horizontale                              | d'affichage du         | ce moniteur : 1440 x                     |                                                        |
| s ou                                     | système ne sont pas    | 900, 60 Hz.                              |                                                        |
| verticales                               | optimales.             |                                          |                                                        |
| dans                                     |                        |                                          |                                                        |
| l'image.                                 |                        | Effectuez un réglage                     | « Sélection d'un mode                                  |
|                                          |                        | automatique de                           | d'affichage pris en charge                             |
|                                          |                        | l'image. Si le réglage                   | » à la page 2-5                                        |
|                                          |                        | automatique de                           |                                                        |
|                                          |                        | l'image ne suffit pas,                   |                                                        |
|                                          |                        | effectuez un réglage                     |                                                        |
|                                          |                        | manuel.                                  |                                                        |
|                                          |                        | Si vous utilisez la                      | Vo i r la section Avancé des                           |
|                                          |                        | résolution native,                       | propriétés d'affichage du                              |
|                                          |                        | vous pouvez                              | système.                                               |
|                                          |                        | améliorer les                            |                                                        |
|                                          |                        | résultats en réglant le                  |                                                        |
|                                          |                        | paramètre Points par                     |                                                        |
|                                          |                        | pouce du système.                        |                                                        |

*Tableau 3-2. Identification et résolution des incidents (suite)* 

#### <span id="page-18-1"></span>**Réglage manuel de l'image**

Si le réglage automatique de l'image n'établit pas une image correspondant à vos préférences, effectuez un réglage manuel.

**Remarque :** Laissez le moniteur sous tension pendant environ 15 minutes pour le préparer.

- 1. Appuyez sur  $\leftrightarrow$ , en bas du moniteur pour afficher le menu OSD.
- 2. Utilisez les flèches  $\leftarrow$  ou  $\rightarrow$  pour sélectionner  $\heartsuit$  et appuyez sur + pour accéder aux paramètres de réglage.
- 3. Utilisez les flèches  $\leftarrow$  ou  $\rightarrow$  pour sélectionner les paramètres **Clock** et **Phase**.
- **Clock** (fréquence de pixels) permet de régler le nombre de pixels scannés par un balayage horizontal. Si la fréquence est incorrecte, l'écran affiche des bandes verticales et la largeur de l'image n'est pas correcte.
- **Phase** permet de régler la phase de l'horloge des pixels. Si ce réglage est incorrect, les zones claires de l'image sont de mauvaise qualité.
- 4. Lorsque l'image s'affiche correctement, sauvegardez le réglage des paramètres Clock et Phase.
- 5. Appuyez sur  $\rightarrow$  pour quitter le menu OSD.

#### **Installation manuelle du pilote de moniteur**

Vous trouverez ci-après les procédures d'installation manuelle du pilote de moniteur sous Microsoft® Windows® Vista, Microsoft® Windows® XP et Microsoft Windows 2000 Professional.

Installation du pilote sous Windows Vista

Pour installer le pilote sous Microsoft® Windows Vista, procédez de la façon suivante :

Note : Vous devez télécharger les fichiers du CD du moniteur Lenovo pour utiliser la fonction 'Plug & Play' de Windows Vista

- 1. Eteignez l'ordinateur et tous les périphériques connectés.
- 2. Assurez-vous que le moniteur est correctement connecté.
- 3. Allumez le moniteur puis l'unité système. Veuillez patienter pendant que le système d'exploitation Windows Vista démarre.
- 4. Ouvrez la fenêtre Propriétés d'affichage en cliquant sur Démarrer/Panneau de configuration puis en double-cliquant sur l'icône Matériel et son.
- 5. Cliquez sur l'icône Personnalisation.
- 6. Cliquez sur l'icône Paramètres d'affichage.
- 7. Cliquez sur le bouton Paramètres avancés.
- 8. Cliquez sur l'onglet Moniteur.
- 9. Cliquez sur le bouton Propriétés.
- 10. Cliquez sur l'onglet Pilote.
- 11. Ouvrez la fenêtre "Mettre à jour logiciel pilote Moniteur PnP générique" en cliquant sur Mettre à jour pilote et cliquez sur le bouton "Parcourir mon ordinateur pour logiciel pilote".
- 12. Sélectionnez "Choisir d'une liste de pilotes sur mon ordinateur" et cliquez sur le bouton Suivant.
- 13. Cliquez sur le bouton **Have Disk** (Disque). Cliquez sur le bouton **Browse**(Parcourir) et naviguez jusqu'au répertoire suivant :

#### **X:\Monitor Drivers\Windows Vista**

(où **X** est la lettre désignant le lecteur de CD-ROM).

- 14. Sélectionnez le fichier "L193 wide.inf" et cliquez sur le bouton Open (Ouvrir). Cliquez sur le bouton OK.
- 15. Sélectionnez L193 wide et cliquez sur Next (Suivant). Les fichiers sontcopiés depuis le CD vers votre disque dur.
- 16. Fermez toutes les fenêtres ouvertes et enlevez le CD.
- 17. Redémarrez l'ordinateur.

Le système sélectionne automatiquement le taux de rafraîchissement maximal et le profil de couleur correspondant.

Remarque : Sur les écrans LCD, à l'inverse des écrans CRT, une fréquence de rafraîchissement plus élevée n'améliore pas la qualité de l'affichage. Lenovo conseille d'utiliser la résolution 1440 x 900 avec une fréquence de 60 Hz, ou 640 x 480 avec une fréquence de 60 Hz

#### **Installation du pilote de moniteur sous Windows XP**

Pour utiliser la fonction Plug and Play sous Windows XP, les fichiers doivent être chargés à partir du CD *Reference and Driver*. **Remarque :** La procédure de cette section doit être terminée pour que vous puissiez procéder au réglage automatique de l'image sous Windows XP**.**

- 1. Mettez l'ordinateur hors tension ainsi que tous les périphériques connectés.
- 2. Assurez-vous que le moniteur est correctement connecté.
- 3. Mettez le moniteur et le système sous tension. Laissez le temps au système de démarrer sous Windows XP.
- 4. Ouvrez la fenêtre **Propriétés d'affichage** en cliquant sur **Démarrer→Panneau** de configuration , et en cliquant deux fois sur l'icône **Affichage**.
- 5. Cliquez sur l'onglet **Paramètres**.
- 6. Cliquez sur le bouton **Avancé**.
- 7. Cliquez sur l'onglet **Moniteur**.
- 8. Cliquez sur le bouton **Propriétés**.
- 9. Cliquez sur l'onglet **Pilotes**.
- 10. Ouvrez la fenêtre du guide de mise à jour du matériel **Hardware Update Wizard** en cliquant sur **Update Driver** ; vous devez sélectionner une option AVANT de cliquer sur **Suivant** puis à nouveau sur **Suivant**.
- 11. Sélectionnez l'option d'**installation à partir d'une liste ou d'un emplacement spécifique (Avancé)**, puis cliquez sur **Suivant**.
- 12. Sélectionnez l'option "**Don't search. I will choose the driver to install**"(Ne pas rechercher. Je choisirai le pilote à installer) puis cliquez sur **Next**(Suivant).
- 13. Cliquez sur le bouton **Have Disk** (Disque). Cliquez sur le bouton **Browse**(Parcourir) et naviguez jusqu'au répertoire suivant : **X:\Monitor Drivers\Windows XP & Windows 2000**  (où **X** est la lettre désignant le lecteur de CD-ROM).
- 14. Sélectionnez le fichier "**L193 wide.inf**" et cliquez sur le bouton
- Open (Ouvrir).Cliquez sur le bouton **OK**.
- 15. Sélectionnez **L193 wide** et cliquez sur **Next** (Suivant). Les fichiers sontcopiés depuis le CD vers votre disque dur.
- 16. Fermez toutes les fenêtres et retirez le CD.
- 17. Redémarrez l'ordinateur. Le système sélectionne automatiquement la fréquence de rafraîchissement maximale et les profils de correspondance des couleurs.

**Remarque :** Sur les écrans LCD, à l'inverse des écrans CRT, une fréquence de rafraîchissement plus élevée n'améliore pas la qualité de l'affichage. Lenovo conseille d'utiliser la résolution 1440 x 900 avec une fréquence de 60 Hz, ou 640 x 480 avec une fréquence de 60 Hz.

#### **Installation du pilote de moniteur sous Windows 2000**

Pour utiliser la fonction Plug and Play sous Windows 2000, les fichiers doivent être chargés à partir du CD *Reference and Driver*.

**Remarque :** La procédure de cette section doit être terminée pour que vous puissiez procéder au réglage automatique de l'image sous Windows 2000.

- 1. Mettez l'ordinateur hors tension ainsi que tous les périphériques connectés.
- 2. Assurez-vous que le moniteur est correctement connecté.
- 3. Mettez le moniteur et le système sous tension. Laissez le temps au système de démarrer sous Windows 2000.
- 4. Ouvrez la fenêtre **Propriétés d'affichage** en cliquant sur **Démarrer→Panneau** de configuration , et en cliquant deux fois sur l'icône **Affichage**.
- 5. Cliquez sur l'onglet **Paramètres**.
- 6. Cliquez sur le bouton **Avancé**.
- 7. Cliquez sur l'onglet **Moniteur**.
- 8. Cliquez sur le bouton **Propriétés**.
- 9. Cliquez sur l'onglet **Pilotes**.
- 10. Ouvrez la fenêtre du guide de mise à jour du matériel **Device Driver Wizard** en cliquant sur **Update Driver** ; vous devez **sélectionner** une option **AVANT** de **cliquer** sur **Suivant** puis à nouveau sur **Suivant**.
- 11. Sélectionnez **Afficher la liste des pilotes connus pour ce périphérique, afin de pouvoir choisir un pilote spécifique**, puis cliquez sur **Suivant**.
- 12. Cliquez sur le bouton **Have Disk** (Disque). Cliquez sur le bouton **Browse**(Parcourir) et naviguez jusqu'au répertoire suivant :
	- **X:\Monitor Drivers\Windows XP & Windows 2000** (où **X** est la lettre désignant le lecteur de CD-ROM).
- 13. Sélectionnez le fichier "**L193 wide.inf**" et cliquez sur le bouton **Open** (Ouvrir).Cliquez sur le bouton **OK**.
- 14. Sélectionnez **L193 wide** et cliquez sur **Next** (Suivant). Les fichiers sontcopiés depuis le CD vers votre disque dur.
- 15. 1Fermez toutes les fenêtres et retirez le CD.
- 16. Redémarrez l'ordinateur. Le système sélectionne automatiquement la fréquence de rafraîchissement maximale et les profils de correspondance des couleurs.

**Remarque :** Sur les écrans LCD, à l'inverse des écrans CRT, une fréquence de rafraîchissement plus élevée n'améliore pas la qualité de l'affichage. Lenovo conseille d'utiliser la résolution 1440 x 900 avec une fréquence de 60 Hz, ou 640 x 480 avec une fréquence de 60 Hz.

#### **Aide supplémentaire**

Si vous ne parvenez pas à résoudre un incident, prenez contact avec le centre de support. Pour plus de détails, voir Annexe A, [«Maintenance et](#page-24-2)  [assistance » à la page A-1.](#page-24-2) 

## <span id="page-22-0"></span>**Informations relatives à l'assistance**

# **Référence du produit**

Le numéro de produit pour votre moniteur est inscrit sur le couvercle arrière comme indiqué ci-dessous.

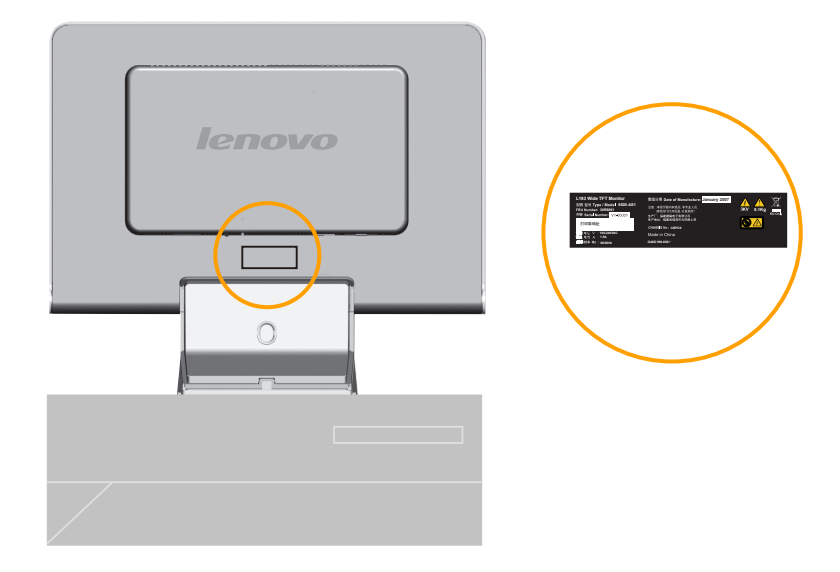

# **Responsabilités du client**

La garantie ne s'applique pas à un produit endommagé suite à un accident, d'une mauvaise utilisation, d'un abus, d'une installation incorrecte, d'une utilisation non conforme aux spécifications et aux instructions fournies avec le produit, d'une catastrophe naturelle ou personnelle, ou de modifications ou de réparations non autorisées.

Vous trouverez ci-dessous des exemples de mauvaises utilisations ou d'abus non couverts par la garantie :

- Images gravées sur un écran CRT. Il est possible de prévenir une image gravée en activant un économiseur d'écran ou la gestion de l'alimentation en activant un économiseur d'écran ou la gestion de l'alimentation.
- Dommages physiques causés au moniteur, au socle ou aux câbles.
- Rayures ou perforations de l'écran.

#### **Pièces détachées**

Vous trouverez ci-dessous la liste des pièces détachées disponibles auprès des services de maintenance Lenovo, ou des revendeurs agréés Lenovo, et prises en charge par la garantie. Les pièces détachées sont utilisables à des fins de maintenance uniquement. Le tableau ci-dessous fournit les informations correspondant au modèle **6920-XX1**.

*Tableau 3-3. Liste des pièces détachées* 

| <b>NUMÉRO DE PIÈCE</b><br><b>FRU (UNITÉ</b><br><b>REMPLAÇABLE SUR</b><br><b>CHAMP)</b> | <b>DESCRIPTION</b>                      | <b>MODÈLE TYPE DE</b><br><b>MACHINE (MTM)</b> | <b>COULEUR</b>               |
|----------------------------------------------------------------------------------------|-----------------------------------------|-----------------------------------------------|------------------------------|
| 30R5691                                                                                | L193 Wide Moniteur<br>Lenovo (TCO99)    | 16920-AS1                                     | <b>SILVER</b><br><b>GRAY</b> |
| 30R5642                                                                                | L193 FRU Moniteur<br>Lenovo(Analogique) | 6920-AS1                                      | <b>SILVER</b><br>GRAY        |
| 30R5692                                                                                | L <sub>193</sub> FRU Base               | 6920-AS1                                      | <b>SILVER</b><br><b>GRAY</b> |

# <span id="page-24-2"></span><span id="page-24-1"></span><span id="page-24-0"></span>**Annexe A. Maintenance et assistance**

Les informations ci-après décrivent le support technique disponible pour votre produit, pendant la période de garantie ou pendant toute la durée de vie du produit. Pour plus de détails sur les dispositions de votre garantie, consultez la Déclaration de Garantie Lenovo relative à votre produit.

## **Support technique en ligne**

Un support technique en ligne est offert pendant toute la durée de vie du produit sur le site Web « Personal Computing Support » à l'adresse http://www.lenovo.com/support.

Pendant la période de garantie, vous bénéficiez d'une assistance pour le remplacement ou l'échange de composants défectueux. En outre, si votre option est installée sur un ordinateur ThinkPad ou ThinkCentre, vous pouvez bénéficier d'une maintenance sur site. Votre support technique interne peut vous aider à déterminer ce qui convient le mieux à votre situation.

# **Support technique téléphonique**

Le support pour l'installation et la configuration offert par le centre de support (Customer Support Center) sera supprimé ou facturé, à la seule discrétion de Lenovo, 90 jours après que l'option ait été retirée du commerce. Des offres de support supplémentaires, comme l'assistance à l'installation, sont proposées à un tarif minime.

Munissez-vous autant que possible des informations suivantes avant d'appeler le support technique interne:

- Nom de l'option
- Numéro de l'option
- Preuve d'achat
- Fabricant, modèle, numéro de série de l'ordinateur, et manuel
- Formulation exacte des éventuels messages d'erreur
- Description de l'incident survenu Informations liées à la configuration matérielle et logicielle du système
- Informations liées à la configuration matérielle et logicielle du système

Si possible, placez-vous devant votre ordinateur. Votre support technique interne vous demandera peut-être de reproduire l'incident au cours de l'appel.

http://www.lenovo.com/support/phone puis cliquez sur la liste des numéros de l'aide technique **Support phone list**. Si le numéro pour votre pays ou votre région n'est pas dans la liste, contactez votre revendeur ou représentant commercial Lenovo.

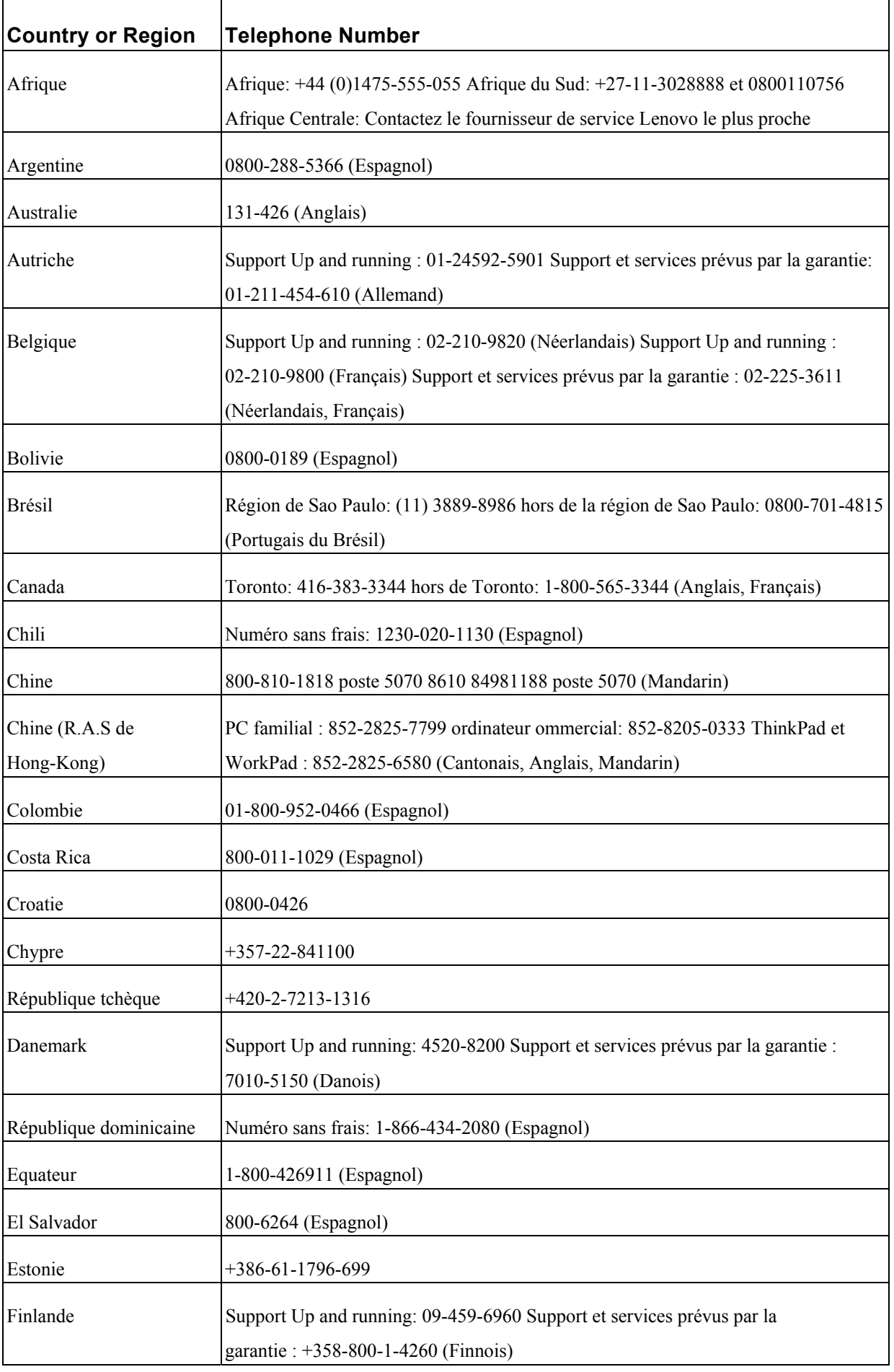

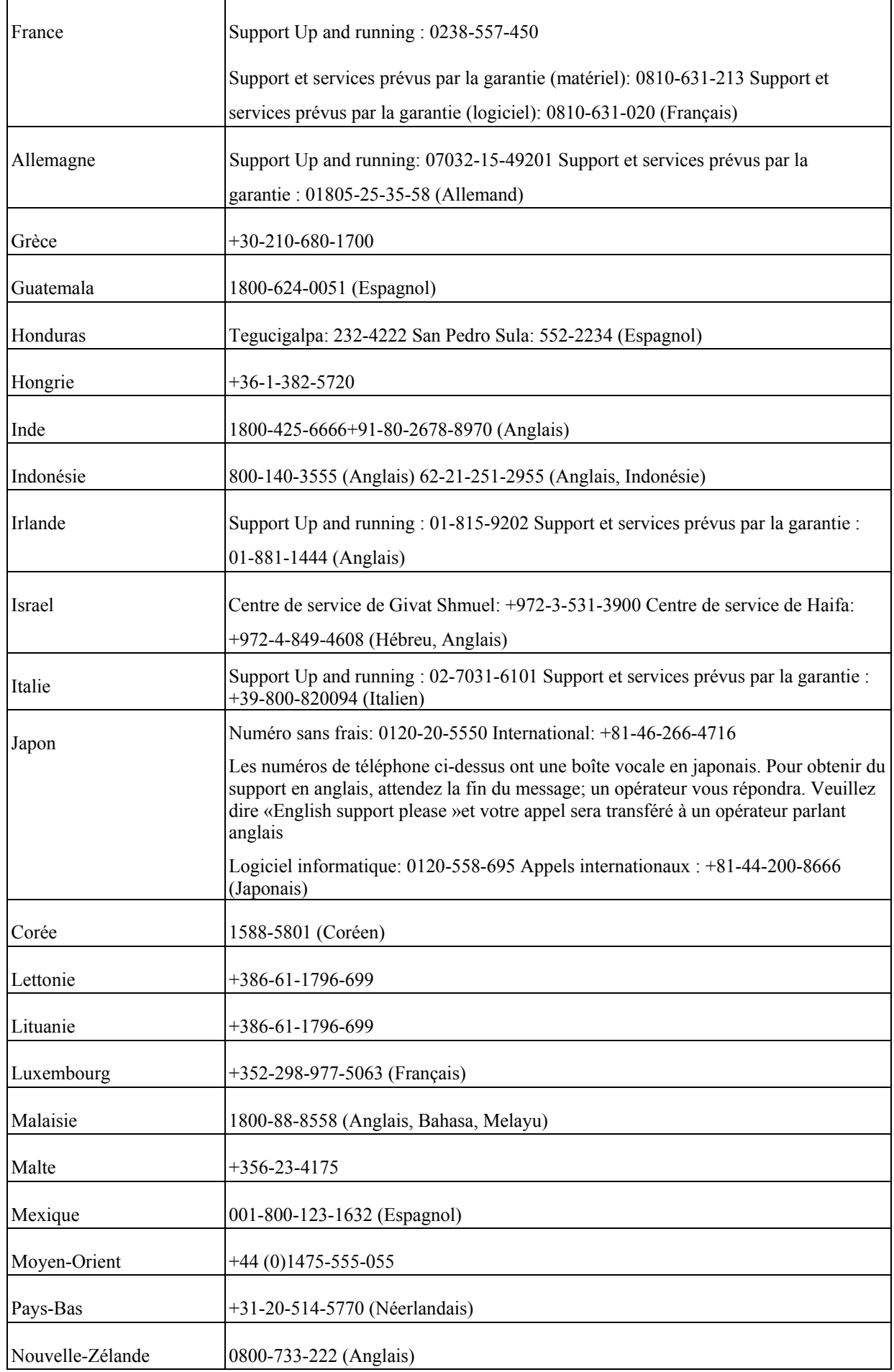

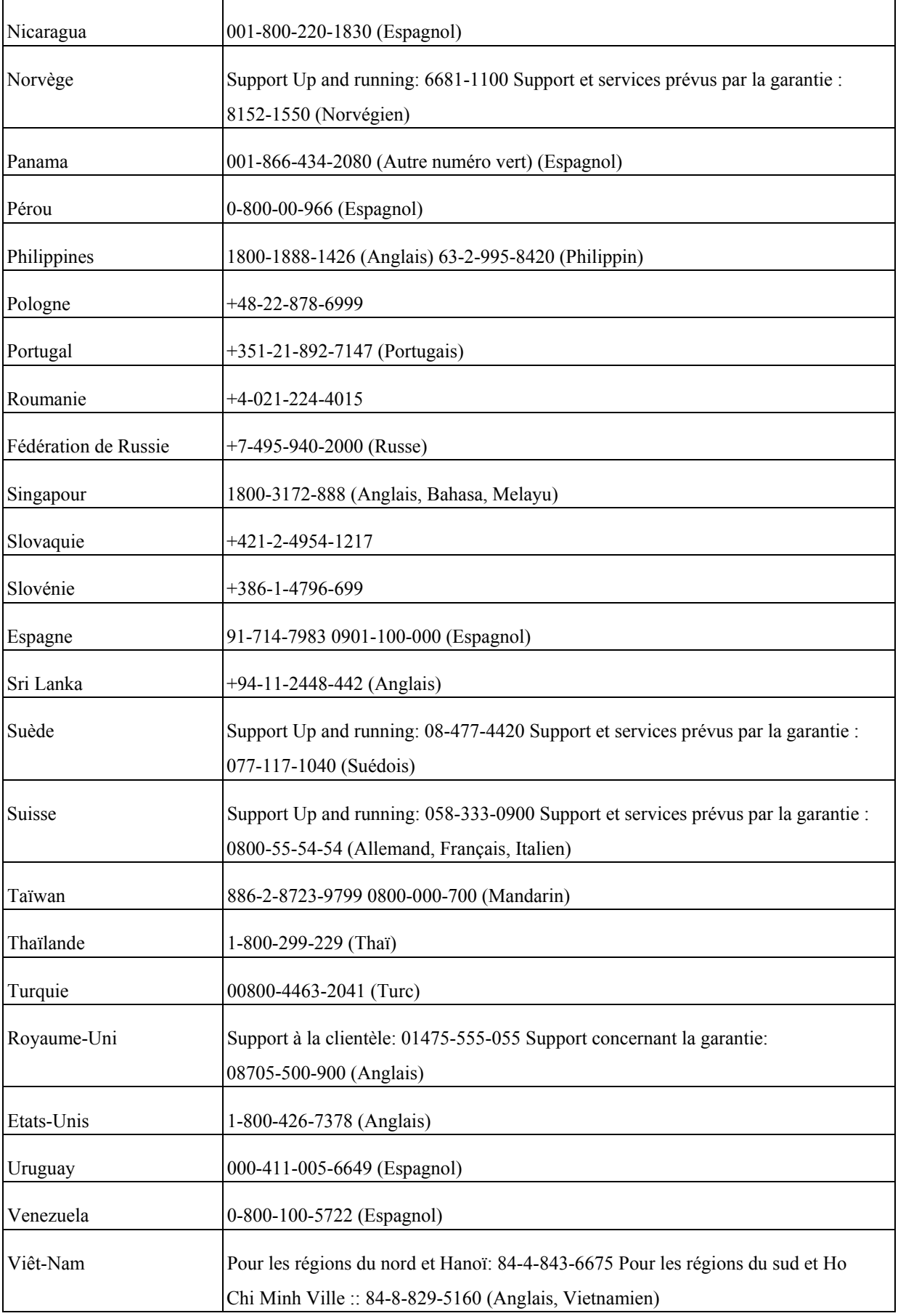

# <span id="page-28-0"></span>**Annexe B. Remarques**

Le présent document peut contenir des informations ou des références concernant certains produits, logiciels ou services Lenovo non annoncés dans ce pays. Pour plus de détails, référez-vous aux documents d'annonce disponibles dans votre pays, ou adressez-vous à votre partenaire commercial Lenovo. Toute référence à un produit, logiciel ou service Lenovo n'implique pas que seul ce produit, logiciel ou service puisse être utilisé. Tout autre élément fonctionnellement équivalent peut être utilisé, s'il n'enfreint aucun droit de Lenovo. Il est de la responsabilité de l'utilisateur d'évaluer et de vérifier lui-même les installations et applications réalisées avec des produits, logiciels ou services non expressément référencés par Lenovo.

Lenovo peut détenir des brevets ou des demandes de brevet couvrant les produits mentionnés dans le présent document. La remise de ce document ne vous donne aucun droit de licence sur ces brevets ou demandes de brevet. Si vous désirez recevoir des informations concernant l'acquisition de licences, veuillez en faire la demande par écrit à l'adresse suivante :

*Lenovo (United States), Inc. 500 Park Offices Drive, Hwy. 54 Research Triangle Park, NC 27709 Etats-Unis Attention: Lenovo Director of Licensing* 

LE PRESENT DOCUMENT EST LIVRE EN L'ETAT. LENOVO DECLINE TOUTE RESPONSABILITE, EXPLICITE OU IMPLICITE, RELATIVE AUX INFORMATIONS QUI Y SONT CONTENUES, Y COMPRIS EN CE QUI CONCERNE LES GARANTIES DE NON-CONTREFACON ET D'APTITUDE A L'EXECUTION D'UN TRAVAIL DONNE. Certaines juridictions n'autorisent pas l'exclusion des garanties implicites, auquel cas l'exclusion ci-dessus ne vous sera pas applicable.

Le présent document peut contenir des inexactitudes ou des coquilles. Il est mis à jour périodiquement. Chaque nouvelle édition inclut les mises à jour. Lenovo peut modifier sans préavis les produits et logiciels décrits dans ce document.

Les produits décrits dans ce document ne sont pas conçus pour être implantés ou utilisés dans un environnement où un dysfonctionnement pourrait entraîner des dommages corporels ou le décès de personnes. Les informations contenues dans ce document n'affectent ni ne modifient les garanties ou les spécifications des produits Lenovo. Rien dans ce document ne doit être considéré comme une licence ou une garantie explicite ou implicite en matière de droits de propriété intellectuelle de Lenovo ou de tiers. Toutes les informations contenues dans ce document ont été obtenues dans des environnements spécifiques et sont présentées en tant qu'illustration. Les résultats peuvent varier selon l'environnement d'exploitation utilisé.

Lenovo pourra utiliser ou diffuser, de toute manière qu'elle jugera appropriée et sans aucune obligation de sa part, tout ou partie des informations qui lui seront fournies.

<span id="page-29-0"></span>Les références à des sites Web non Lenovo sont fournies à titre d'information uniquement et n'impliquent en aucun cas une adhésion aux données qu'ils contiennent. Les éléments figurant sur ces sites Web ne font pas partie des éléments du présent produit Lenovo et l'utilisation de ces sites relève de votre seule responsabilité.

Les données de performance indiquées dans ce document ont été déterminées dans un environnement contrôlé. Par conséquent, les résultats peuvent varier de manière significative selon l'environnement d'exploitation utilisé. Certaines measures évaluées sur des systèmes en cours de développement ne sont pas garanties sur tous les systèmes disponibles. En outre, elles peuvent résulter d'extrapolations. Les résultats peuvent donc varier. Il incombe aux utilisateurs de ce document de vérifier si ces données sont applicables à leur environnement d'exploitation.

#### **Marques**

Les termes qui suivent sont des marques de Lenovo aux Etats-Unis et/ou dans certains autres pays :

Lenovo

Logo de Lenovo

ENERGY STAR et le logo ENERGY STAR sont des marques.

Microsoft, Windows sont des marques d'International Business Machines Corporation aux Etats-Unis et/ou dans certains autres pays.

D'autres sociétés sont propriétaires des autres marques, noms de produits ou logos qui pourraient apparaître dans ce document.